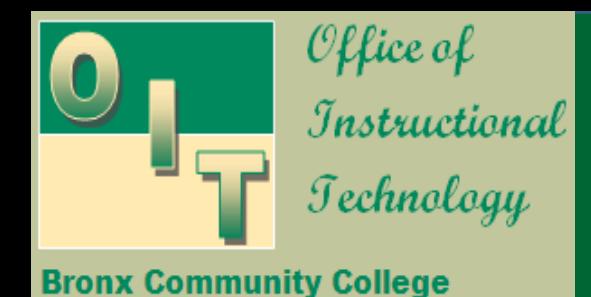

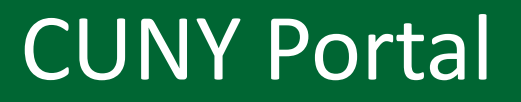

#### [http://www.cuny.edu](http://www.cuny.edu/) and click on Log-in

Go the

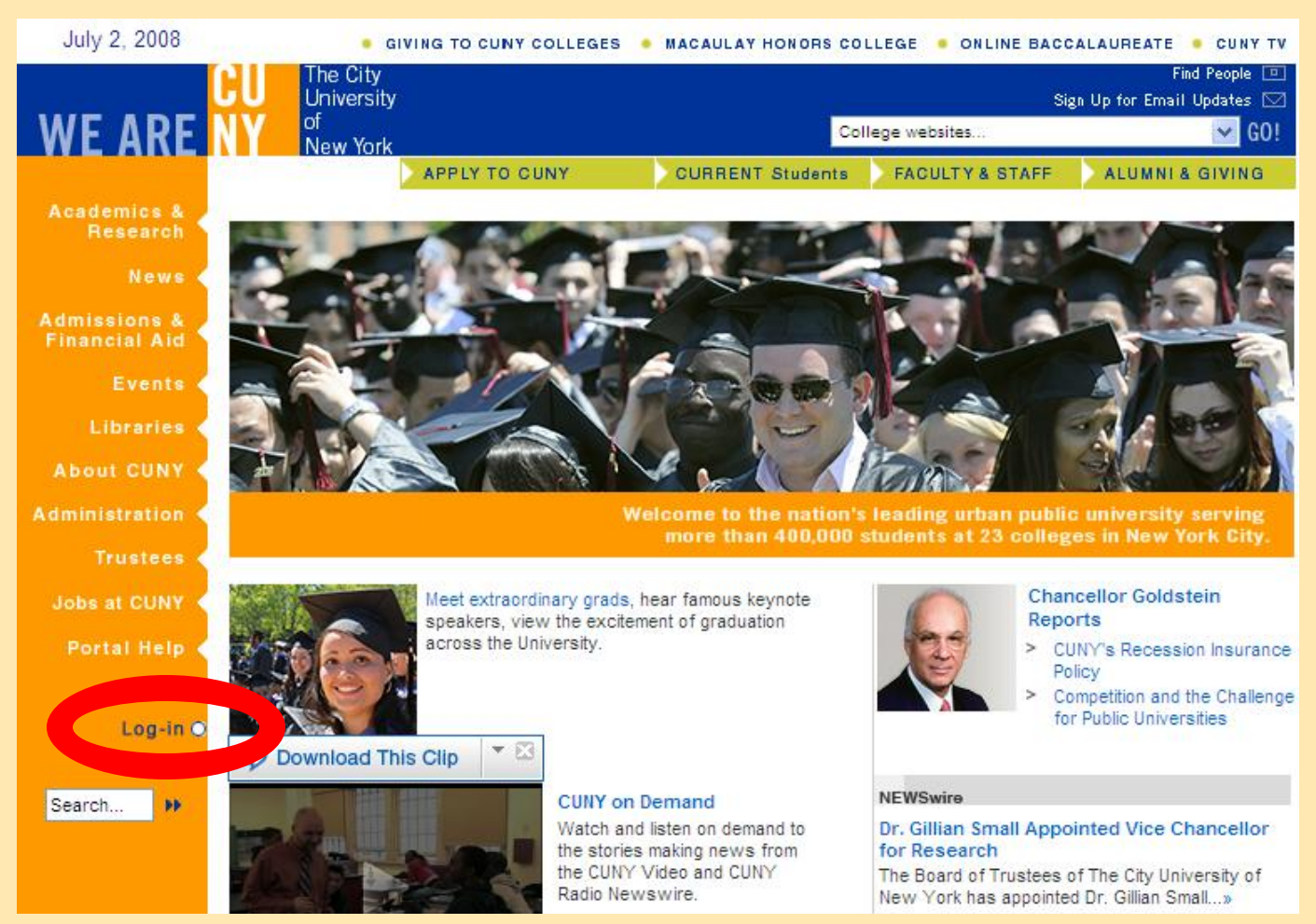

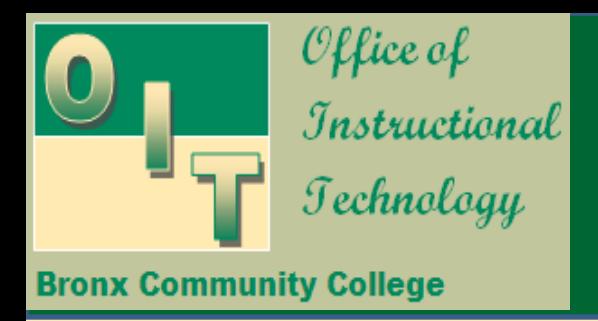

# CUNY Portal Login

#### If this is your first time at this site, you must register and create a Portal account. ( Go to Page 4).

If you already have a Portal account, type your Portal Username and Password here.

If you already have a Portal account and forgot your Password, click here. (Go to Page 3.)

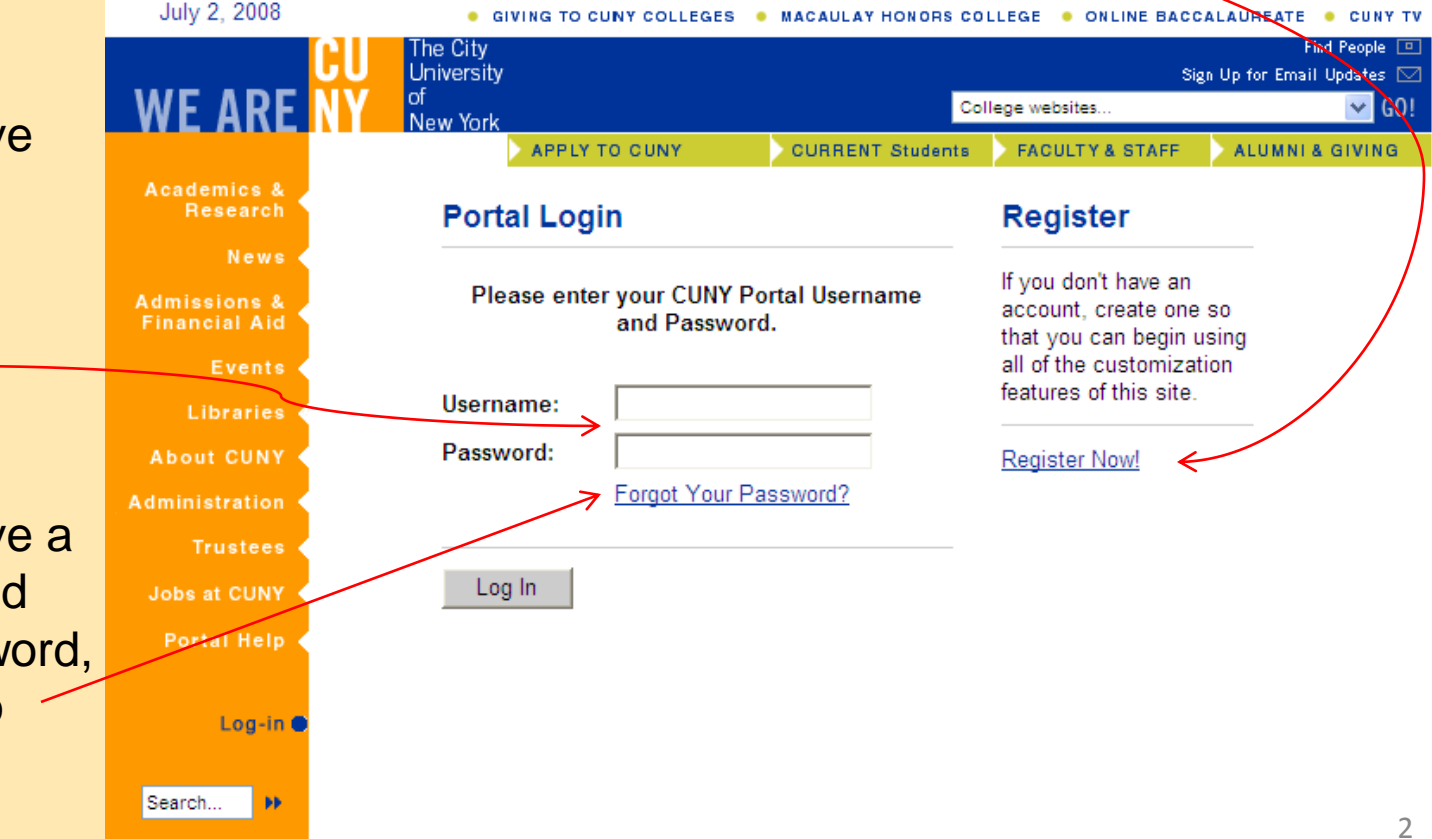

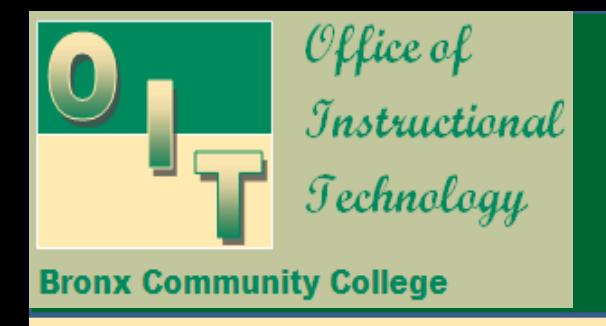

# Resetting your Portal password

If you know your Username, type it in the Username box. If you do not receive your new Password within an hour, contact the IT Help Desk.

If you forgot your Username, contact the IT Help Desk for assistance.

#### **Password Reset**

Enter your Username below. If it matches an existing account we will e-mail a new password to your registered e-mail address.

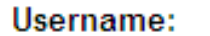

E-mail Password

#### **IT Help Desk**

[HelpDesk@bcc.cuny.edu](mailto:HelpDesk@bcc.cuny.edu)

718-289-5970

Colston Hall, Room 806 <sup>3</sup>

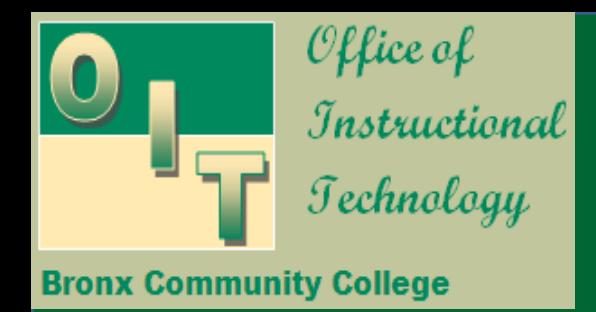

### New User Registration

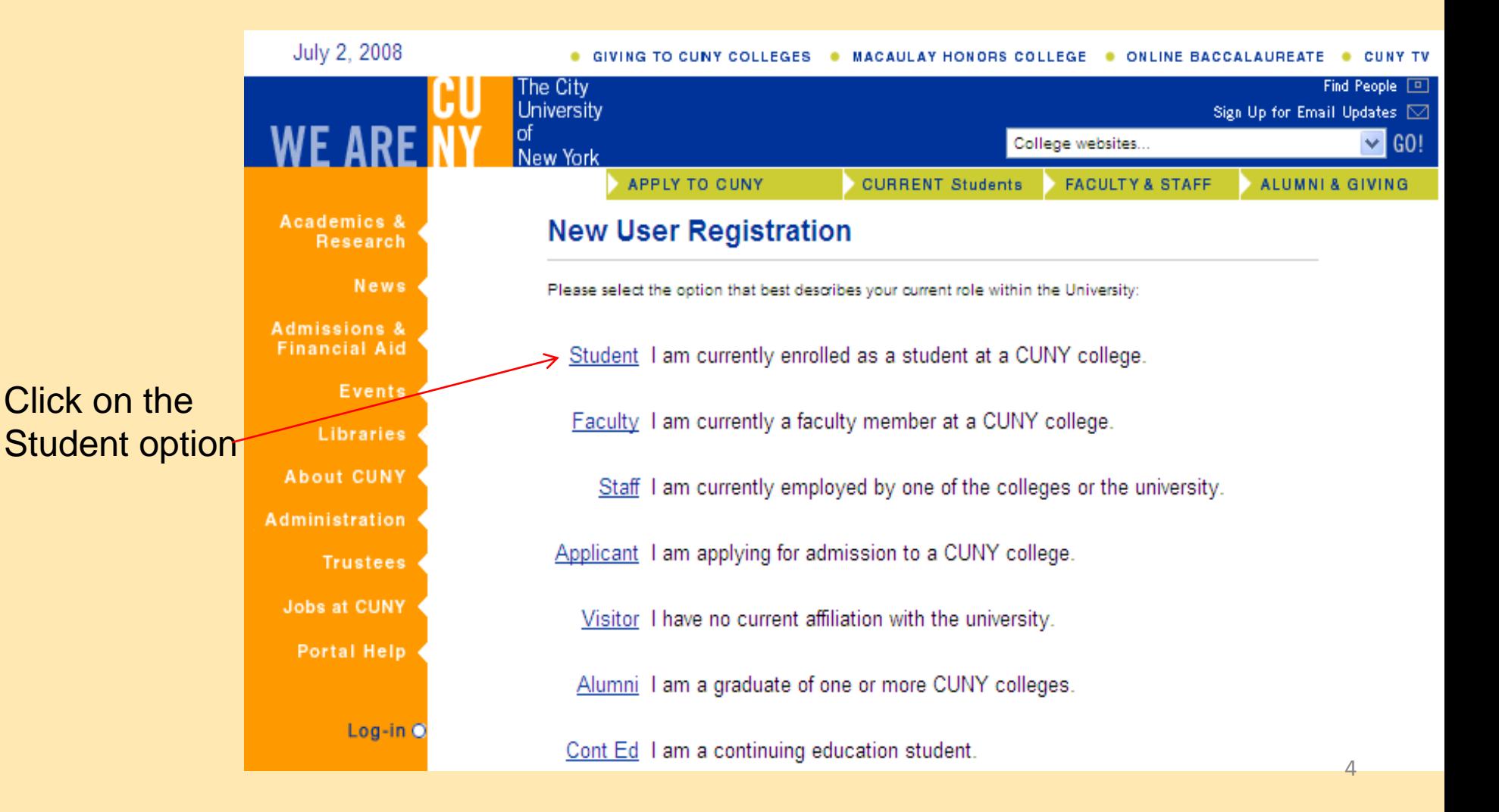

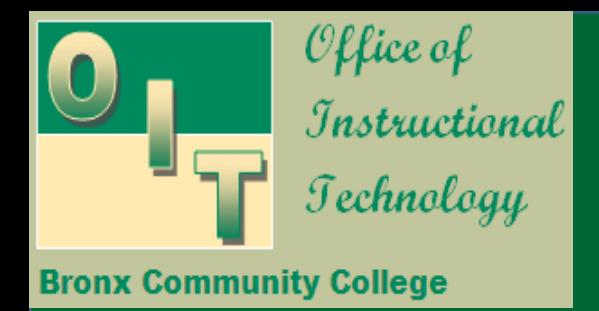

## User Validation

Enter your Last Name, Social Security Number and Date of Birth as they appear in your official school records. Then click the Next button.

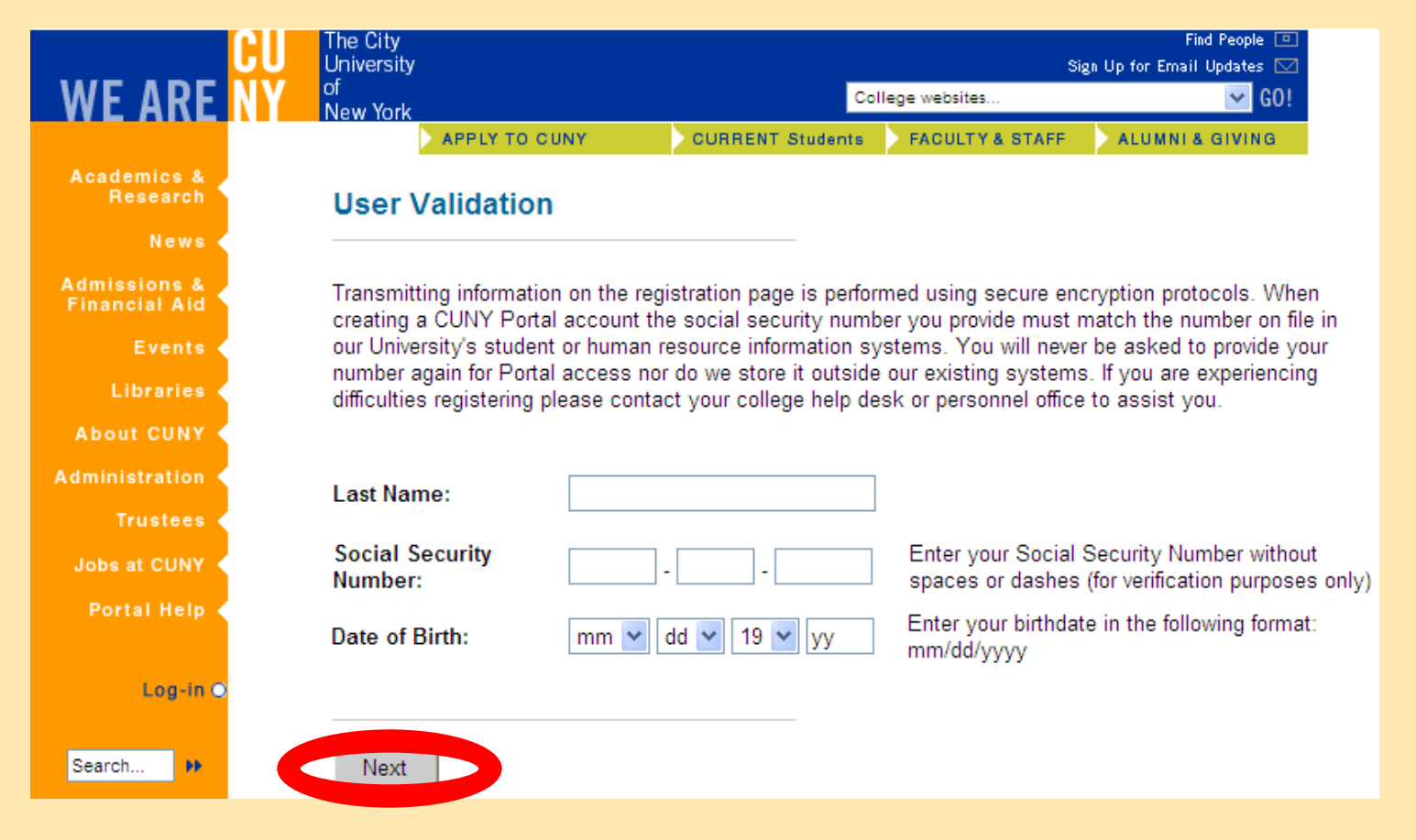

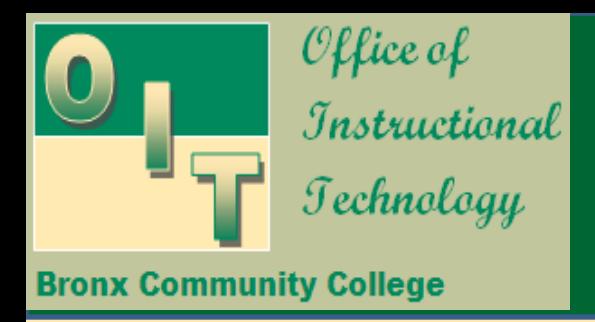

## User Validation

On this screen, verify the information you have typed in is correct. If it is correct, click the Confirm button.

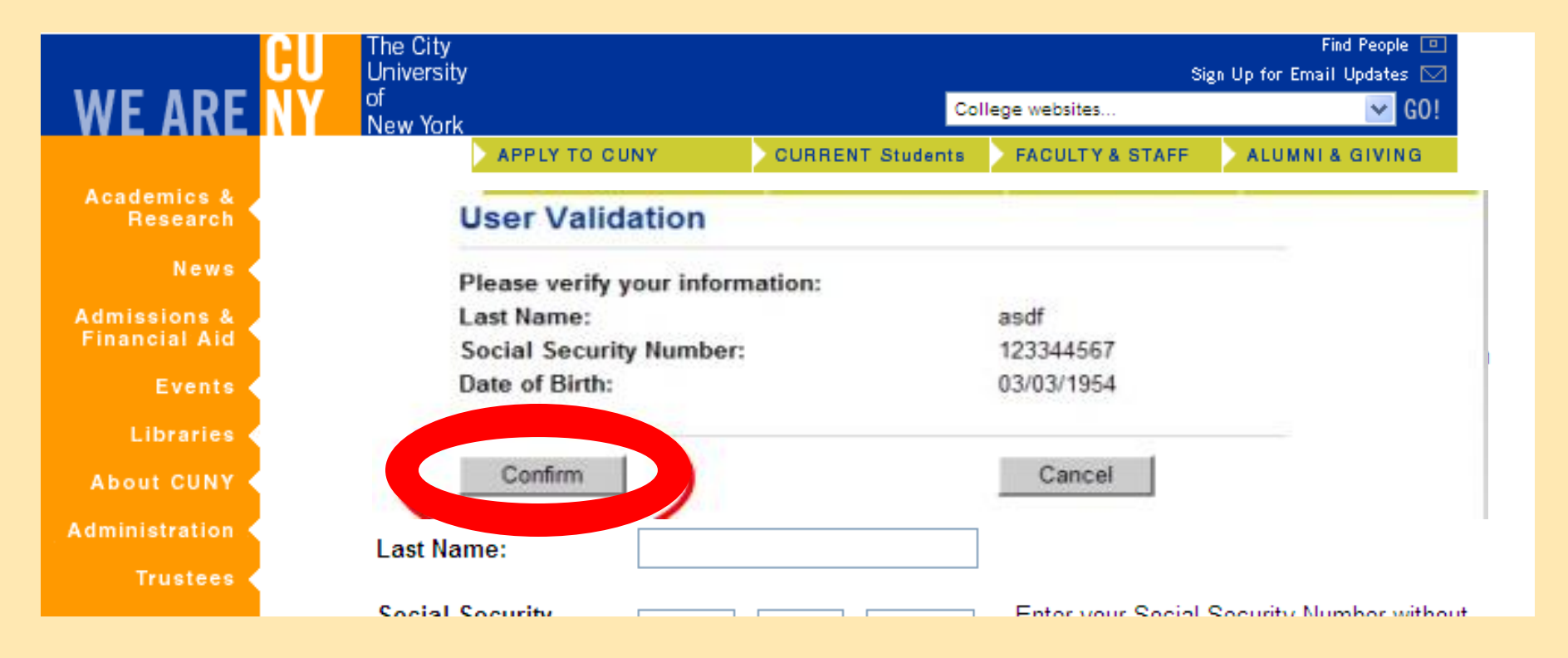

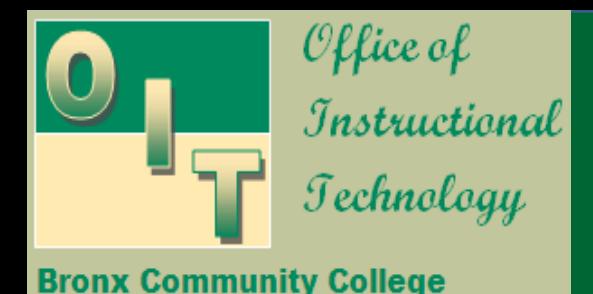

### Portal Username and Password

July 2, 2008 **CIVING TO CUNY COLLEGES &** MACAULAY HONORS COLLEGE . ONLINE BACCALAUREATE The City Find People [9] **University** Sign Up for Email Updates [O]  $\vee$  GO! College websites... New York **APPLY TO CUNY CURRENT Students FACULTY & STAFF ALUMNI & GIVING** Choose a **Password** at **Choose a unique Username or use the suggestions below.**  Academics & Research \*Username least 6 characters long, and type it in twice.  $\overline{\phantom{a}}$ News **Choose a Password and e-Mail Address** Please choose a password that is as least 6 characters long. Be sure to enter your Admissions & correct e-mail address in the box below. Financial Aid-Note your **Portal Email**  acruz2008 \***Password** Events address. This is the email \***Password** 1990alexc **Confirmation** where a new **password** is Libraries ( sent to you if you forget the 2008alexcruz **About CUNY** \***Email** original one.  $\cdot$ **Administration** (We recommend that **Home Street** you create a username **Home City Trustees** that you are most likely **Home State** Click on the Save button to remember.) **Home Zip** Jobs at CUNY **Code** Portal Help **Home** \*\*\*\* IMPORTANT \*\*\*\* **County** Prior to clicking the save button below, please take a moment to recor your username, password, and email. Please keep this information in a Log-in O safe place. 7**KITCH RATTLE** 

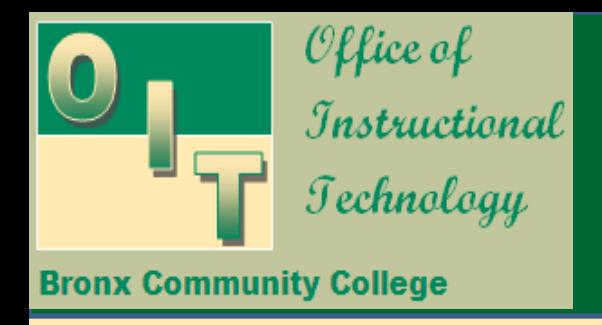

# Successful Registration

#### If your registration is successful, you will be asked to log in again with your new username and password.

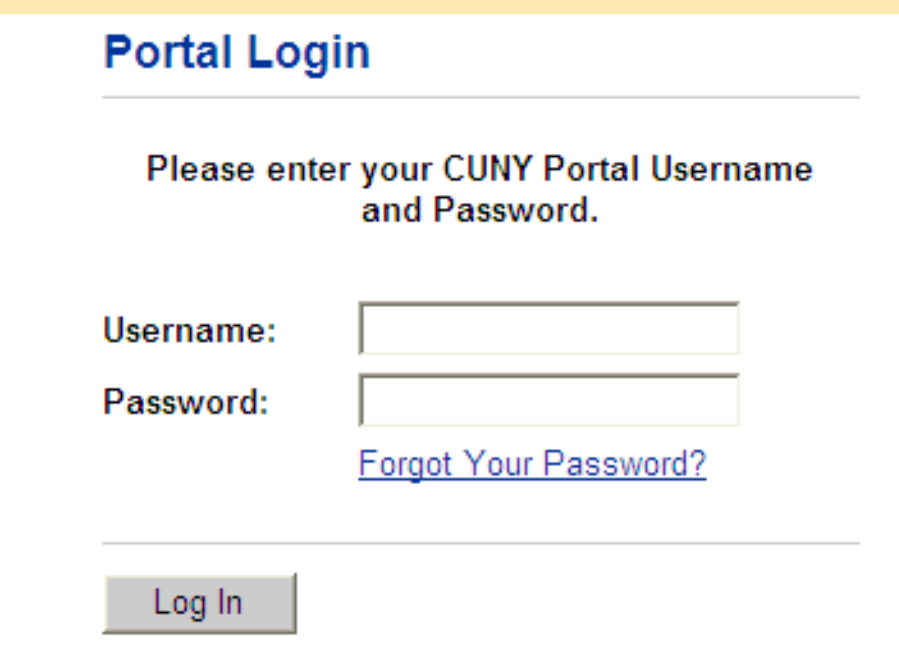

#### **CUNY Portal Frequently Asked Questions**

- 1. Where is the CUNY portal on the BCC web site? Log into your OSSES homepage a[t https://wa01.bcc.cuny.edu.](https://wa01.bcc.cuny.edu/) Select the CUNY portal link under the Enrollment Tools folder.
- 2. Where is the CUNY portal on the CUNY web site? [www.cuny.edu](http://www.cuny.edu/)
- 3. How do I get a portal account? At the CUNY homepage [\(www.cuny.edu](http://www.cuny.edu/)), click on "Log In" link followed by the "Register Now!" link.
- 4. Do I create my own username and password or does CUNY assign one to me? CUNY provides a default username, which the user can use or create a unique username. We recommend that you create a username that you are most likely to remember.
- 5. Who do I call if I have trouble creating the account or if the information I entered cannot be validated? Please check if the following information is correct:

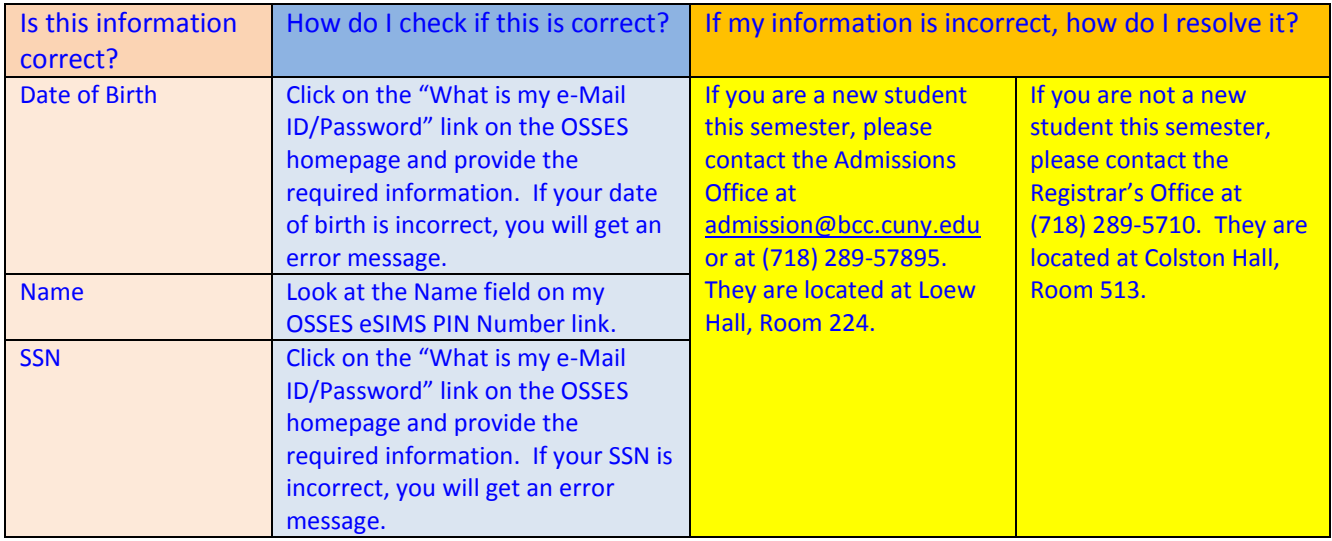

6. I do not remember if I created a portal account.

To check if you created a portal account:

- a) Click on the Register Now! Link on the CUNY portal.
- b) Complete the required information.
- c) You will get an error message "You have already registered."
- d) If you have created a portal account but do not remember your CUNY portal username, please contact the I.T. HelpDesk at [HelpDesk@bcc.cuny.edu](mailto:HelpDesk@bcc.cuny.edu) or (718) 289-5970. They are located in Colston Hall, Room 806.

7. What do I do if I forgot my portal password?

On the CUNY portal Login screen:

- a) Click on the "Forgot Your Password?" link.
- b) Provide your username to reset your password, which will be sent to your registered CUNY portal e-mail account.
- c) If you do not receive your new password within an hour, please contact the I.T. HelpDesk at [HelpDesk@bcc.cuny.edu](mailto:HelpDesk@bcc.cuny.edu) or (718) 289-5970. They are located in Colston Hall, Room 806.
- 8. What do I do if I forgot my portal username? Or if the email address I used is no longer active? Please contact the I.T. HelpDesk at [HelpDesk@bcc.cuny.edu](mailto:HelpDesk@bcc.cuny.edu) or (718) 289-5970. They are located in Colston Hall, Room 806.
- 9. After I create my portal account, how do I log in to eSIMS, DegreeSolutions and Blackboard? On the "My Page" tab, which is your default page, click on the eSIMS link, Student Advisement/DegreeAudit link (for DegreeSolutions) or Blackboard link.
- 10. What is the "My Page" tab on the portal and how do I access it and get the best value from it? The "My Page" tab on the portal will give you access to all the CUNY applications, such as eSIMS, DegreeSolutions and Blackboard. It is your default page once you log into the CUNY portal. You will be able to register for classes, look at your DegreeSolutions audit to make sure you are completing your degree requirements and access your Blackboard course content. Please feel free to explore your other CUNY applications by clicking on the available links.
- 11. What do I do if I my eSIMS homepage is not set for Bronx Community College?

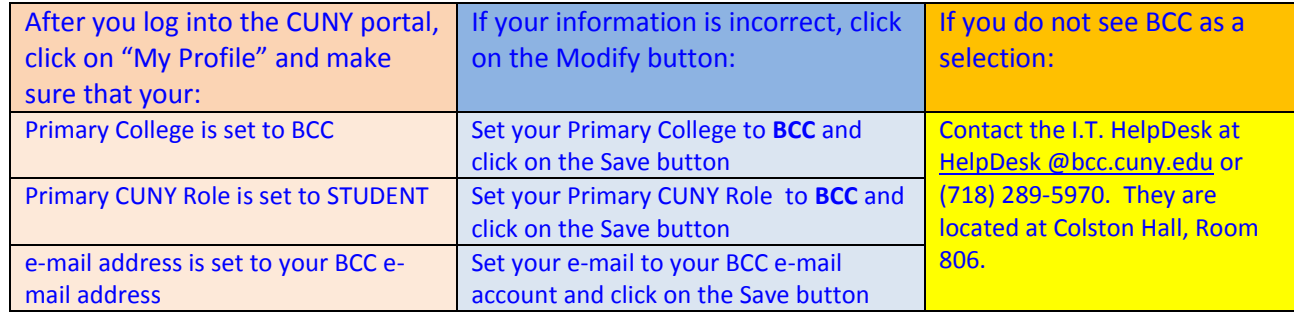

- 12. Is creating a portal account secure? Yes, it is secure. The CUNY portal and its various applications use an encryption protocol.
- 13. What is the deadline for setting up my portal account? It should be created as soon as possible. As of July 15, 2008, all students will only be able to access their eSIMS homepage through the CUNY portal.